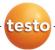

### ComSoft testo 174 · Software

### Instruction manual

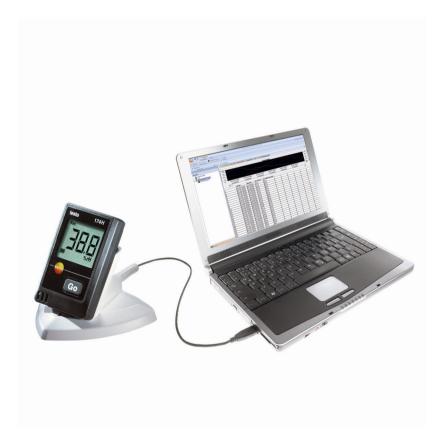

# 1 Contents

| 1 | Cont  | tents                                          | 3  |
|---|-------|------------------------------------------------|----|
| 2 | Abo   | ut this document                               | 4  |
| 3 | Spec  | cifications                                    | 5  |
|   | 3.1.  | Use                                            | 5  |
|   | 3.2.  | System requirements                            | 5  |
| 4 | First | steps                                          | 6  |
|   | 4.1.  | Downloading software                           | 6  |
|   | 4.2.  | Installing the software/driver                 | 6  |
|   | 4.3.  | Starting the software                          |    |
|   | 4.4.  | Setting up a connection                        | 7  |
| 5 | Usin  | g the product                                  | 8  |
|   | 5.1.  | User interface                                 | 8  |
|   | 5.2.  | Menus                                          | 9  |
|   |       | 5.2.1. Start                                   |    |
|   |       | 5.2.2. Edit                                    | 10 |
|   |       | 5.2.3. Extras                                  |    |
|   |       | 5.2.4. Style                                   |    |
|   | - 0   | 5.2.5. Help (?)                                |    |
|   | 5.3.  | Configuring the logger                         |    |
|   |       | 5.3.1. Opening a connection                    |    |
|   |       | 5.3.3. Disconnecting                           |    |
|   | 5.4.  | Analyzing series of measurements               |    |
|   | 0.4.  | 5.4.1. Graphic view                            |    |
|   |       | 5.4.1.1. Enlarging the view                    |    |
|   |       | 5.4.1.2. Information on a reading (crosshairs) |    |
|   |       | 5.4.1.3. Characteristics of a curve            | 17 |
|   | 5.5.  | Creating evaluations                           | 22 |
|   |       | 5.5.1. Printing measurement data               | 22 |
| 6 | Tips  | and assistance                                 | 23 |
|   | 6.1.  | Questions and answers                          | 23 |

# 2 About this document

#### Use

- Please read this documentation through carefully and familiarize yourself with the product before putting it to use. Pay particular attention to the safety instructions and warning advice in order to prevent injuries and damage to the products.
- > Keep this document to hand so that you can refer to it when necessary.
- > Hand this documentation on to any subsequent users of the product.
- $\mathbf{i}$

Knowledge of Windows® operating systems is required when working with the software.

#### Symbols and writing standards

| Representa-<br>tion | Explanation                                        |
|---------------------|----------------------------------------------------|
| i                   | Note: Basic or further information.                |
| 1                   | Action: more steps, the sequence must be followed. |
| 2                   |                                                    |
| >                   | Action: a step or an optional step.                |
|                     | Result of an action.                               |
| Menu                | Elements of the program interface.                 |
| [OK]                | Buttons of the program interface.                  |
|                     | Functions/paths within a menu.                     |
| ""                  | Example entries                                    |

# 3 Specifications

### 3.1. Use

The ComSoft testo 174 software is used for storing, reading out and evaluating individual readings and series of measurements. The graphical presentation of readings is the main task of this program.

Readings are measured with Testo measuring instruments and transmitted via the serial interface to the PC.

They are read out using the ComSoft testo 174 software, which activates the interfaces and provides all functions.

# 3.2. System requirements

#### Operating system

The software can be run on all operating systems as of Windows®2000 SP4.

#### Computer

The computer must meet the requirements of the respective operating system. In addition, the following requirements must be met:

- USB 1.1 or higher interface
- Internet Explorer 5.0 SP1 or higher

# 4 First steps

# 4.1. Downloading software

- The ComSoft testo 174 software can be ordered on CD (article no. 0572 0580) if the download from the Internet is not desired.
- Download ComSoft testo 174 software in the Internet free of charge at www.testo.com, International, Service&Support | Download Center (registration required).
- 2. Save Zip file with software.

# 4.2. Installing the software/driver

i

Administrator rights are required for installation.

#### Installing the software

- 1. Select the folder in which the downloaded Zip file was saved.
- 2. Extract Zip file.
- 3. Start Setup.exe file.
- Follow the directions of the installation wizard.

When installing under Vista, note the following steps during the installation procedure:

- The User Account Control window opens.
  - > Click on [Continue].
- The Windows Security window opens.
  - > Select Install this driver software anyway.
- 5. To finish the software installation, click on [Finish].

#### Installing the driver

- 1. Select the folder in which the extracted Zip file was saved.
- Start Setup USB Driver.exe file.
- Follow the directions of the installation wizard.
- 4. To finish the driver installation, click on [Finish].

# 4.3. Starting the software

#### Starting ComSoft

- The user interface of the software is opened in the language of the operating system if this is supported. If the operating system language is not supported, the user interface is in English.
- IF you have already installed a ComSoft version (e.g. ComSoft V4 Basic) on the computer, you can also use this with the loggers testo 174T and testo 174H after the installation of ComSoft testo 174.
- Click on [Start] | Programs (Windows XP) or All Programs (Windows Vista) | Testo | Comfort Software.
- Under Windows Vista, the User Account Control window is opened during the initial start of the software.
  - > Click on Allow.

# 4.4. Setting up a connection

- ✓ Software ComSoft testo 174 is installed, see Installing the software/driver page 6.
- ✓ Data logger is connected to the PC via interface, see separate instruction manual.
- 1. Start ComSoft testo 174 software.
- 2. Select Start > New device.
- The New device setup wizard window opens.
- Select testo 174-2010 in the list of instruments and click on Continue.
- 4. Enter names for the connection and click on Finish.
- The connection to the data logger is set up. The name of the connection appears in the Archive window.
- 5. Confirm with OK.

# 5 Using the product

## 5.1. User interface

In this chapter, you learn how the user interface of the ComSoft testo 174 is designed.

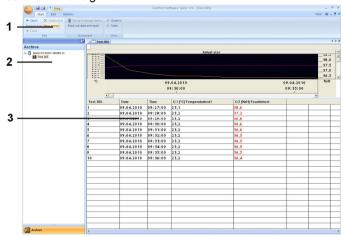

#### 1 Ribbon

The ribbon helps you to carry out modifications and settings and to find the relevant functions and commands quickly.

| Menu    | Explanation                                                            |
|---------|------------------------------------------------------------------------|
| testo   | All functions that you require to open, close, save, delete and print. |
|         | Using this menu, the program can also be ended.                        |
|         | Saves the current selection in a file.                                 |
| <u></u> | Prints the current view.                                               |
| Ţ       | Setting options for the menu bar.                                      |

The functions and commands are divided into different groups on the following tabs: Start, Edit and Extras.

| Start | Functions for editing the measurement data   |
|-------|----------------------------------------------|
|       | records, for the evaluation and for the view |

|        | Functions for evaluating the graphics or tables and possible settings for the curves in the graphic view. |
|--------|----------------------------------------------------------------------------------------------------|
| Extras | Setting options for the font in the tables and graphics and display of the service data.                  |

#### 2 Data range

The measurement data are managed in the data range.

#### 3 Display range

The readings are displayed as diagrams and tables in the display range.

# 5.2. Menus

In this chapter you will learn which menus are available to you.

### 5.2.1. Start

#### Start | Edit menu

| otart   East mond |                                                        |
|-------------------|--------------------------------------------------------|
| Menu<br>function  | Description                                            |
| Open              | Opens the marked element; e.g. the data from a group.  |
| Rename            | Renames the marked element.                            |
| Delete            | Deletes the marked element.                            |
| Close             | Closes the marked element; e.g. the data from a group. |
| New<br>Instrument | Set up new instrument.                                 |

### Start | Instrument menu

| Menu<br>function       | Description                                                                                                    |
|------------------------|----------------------------------------------------------------------------------------------------|
| Instrument control     | The configuration page corresponding to the selected instrument is shown. These are tuned to the respective instruments and provide the respective setting options. |
| Read out data and open | Save a created protocol in the display range to the hard disk and open it.                                                                                          |

#### Start | View menu

| Menu<br>function | Description                                                 |
|------------------|-------------------------------------------------------------|
| Graph            | Activate/deactivate the graphic representation of the data. |
| Table            | Activate/deactivate the tabular representation of the data. |

### 5.2.2. Edit

### Edit in the graphic view

The Edit (graphic) menu is only shown if the graphic is activated by clicking in the window.

#### Edit | Tools (graphic) menu

| Menu<br>function | Description                                                                                                    |
|------------------|----------------------------------------------------------------------------------------------------|
| Zoom in          | Drag to form a rectangle in the graphic window to zoom in on the highlighted area.                                                                                              |
|                  | Click on [Original size] to display the graphic in its total size again.                                                                                                    |
| Crosshairs       | Crosshairs with which the curve can be followed are shown by clicking on a point of the measurement curve. The date, time, reading number and reading are shown in the process. |
| Edit pattern     | Is used in graphics to set the background and gridline colour as well as to change the line type of the grid.                                                                   |

### Edit | Curves (graphic) menu

| Menu<br>function | Description                                                                                                    |
|------------------|----------------------------------------------------------------------------------------------------|
| K:1 [°C]         | Legend for the graphic. Click on the entry of a curve and the dialogue for the characteristics of the curve is opened. |

#### Edit | Axes (graphic) menu

| Menu<br>function        | Description                           |
|-------------------------|---------------------------------------|
| Upper limit value range | Maximum of the shown range of values. |
| Lower limit value range | Minimum of the shown range of values. |
| Grid                    | Scaling of the value axis.            |

### Edit | Time axis (graphic) menu

| Menu<br>function | Description               |
|------------------|---------------------------|
| Grid             | Scaling of the time axis. |

### 5.2.3. Extras

### Extras | Font menu

| Menu<br>function | Description                                        |
|------------------|----------------------------------------------------|
| Font             | Setting the font for the tables and graphics.      |
| Font size        | Setting the font size for the tables and graphics. |

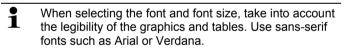

| Extras   Service menu |                                                                                                    |  |
|-----------------------|----------------------------------------------------------------------------------------------------|--|
| Menu<br>function      | Description                                                                                                    |  |
| Display service data  | Creates a text file with the required information for Customer Service if servicing is required.                                                                                                    |  |
|                       | If the service data cannot be displayed under Windows® Vista, start the WordPad program and save, for example, an empty file of your choice in *.wri format. To do so, manually enter the file extension behind the file name. |  |
|                       | A link is thus formed between the file and the service data and WordPad.                                                                                                    |  |

# 5.2.4. Style

Selection of the colour scheme for the program window.

## 5.2.5. Help (?)

Display copyright, program information and version number.

# 5.3. Configuring the logger

## 5.3.1. Opening a connection

- ✓ Software ComSoft testo 174 must be installed and started.
- > In the Archive window, double click on the connection that is to be opened.

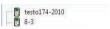

 If a measurement protocol is stored in the data logger, the stored data are transferred and the protocol icon and the short name of the protocol will appear under the opened connection.

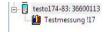

#### Use one connection for several data loggers

You can connect various data loggers via a set-up connection. When changing the data logger, the connection must be disconnected and then reopened for the new data logger, as otherwise this cannot be identified by the software (see Disconnecting page 16)

### 5.3.2. Performing settings

> Select Start > Instrument control.

This function is only activated if the name of the connection is highlighted in colour. If this is not the case:

- First click on the name of the connection so that this is highlighted in colour and then select Start > Instrument control.
- The window for programming the data logger opens.

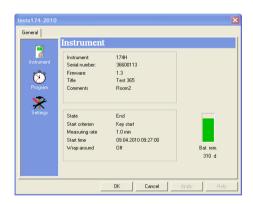

#### Instrument

You can read general information about the data logger in the **Instrument** window.

This window serves as an information window. No programming can be carried out here.

We recommend first performing the programming in the **Settings** window and then in the **Program** window.

#### Settings

> Select Settings.

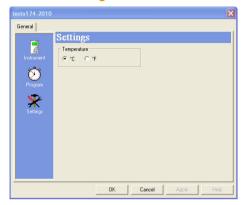

- Temperature:
  - > Select the desired temperature unit (°C or °F).

#### Measurement program

> Select Program.

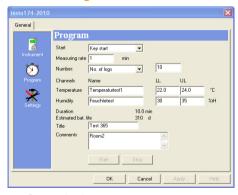

- Start criterion:
  - Select the desired criterion for starting the measurement program:
  - Date/time
  - Button start
  - PC start.

- Measuring rate:
  - Select the cycle at which the measurements should be performed.
- Stop criterion:
  - Select the desired criterion for stopping the measurement program:
  - Memory full
  - No. of measurements
  - Ring memory.
- Channel des.:
  - > Enter name for the measurement channels.
- LL:
  - > Enter the lower limit value.
- UI:
  - > Enter the upper limit value.
- · Duration:

Specifies the running time of the measurement program which was calculated based on the start criterion, measuring rate and stop criterion values.

Battery life:

Specifies the expected battery life.

- Short name:
  - > Enter short name for the measurement program (maximum 15 characters).

The short name of the measurement program is applied in the ComSoft testo 174 software when reading out the data logger.

- Info:
  - > Enter additional information on the measurement program (maximum 70 characters).
- Start and stop:
  - > Click on Start to start a measurement program.
- This function can only be selected if PC-Start was selected as the start criterion and the measurement program was transferred to the data logger (see following section: Finishing programming).

Click on Stop to end a measurement program.

 $\mathbf{i}$ 

This function can only be selected if a measurement is being performed (data logger in operating status Rec).

#### Finishing programming

- ✓ The data logger is in the operating status Wait or End.
  - Click on Apply to transfer the measurement program to the data logger.

If a measurement is in progress (status Rec):

- > End measurement: Click on Stop.
- The LED of the interface lights up red during the data exchange.
- The Programming data window opens to confirm the programming performed.
- 2. Click on OK.
- The programming is completed.

### 5.3.3. Disconnecting

- In the Archive window, click on the connection that is to be disconnected.
- Select Close.
- The connection to the data logger is disconnected.

# 5.4. Analyzing series of measurements

You can represent series of measurements as a diagram or a table.

- > In the Start | View menu, select the
  - Diagram function if the data should be displayed graphically or
  - Table function if the data should be displayed as a table.

### 5.4.1. Graphic view

In this view, the readings are shown as line diagrams.

In the Start | View menu, the Graphics command is activated.

If necessary, deactivate channels via the checkboxes for the display.

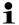

You can show or hide the gridlines for the corresponding axis by clicking on the time axis or the value axis.

#### 5.4.1.1. Enlarging the view

Zoom in on a detail of the diagram to check the behavior of the readings within a specific time span, for example.

- 1. Click on Edit | Tools | Zoom in.
- 2. In the diagram, use the left mouse button, pressed and held, to highlight the area that should be shown enlarged.
- Click on [Original size] and the entire diagram is shown again.

#### 5.4.1.2. Information on a reading (crosshairs)

If you move your crosshairs along a curve, you will quickly receive detailed information on the individual readings.

- 1. Click on Edit | Tools | Crosshairs.
- In the diagram, click on the point for which the details should be shown.
- A dialogue with the following information on the reading is shown:
  - · date on which the reading was recorded,
  - time at which the reading was recorded.
  - number of the reading and
  - reading.

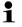

You can move along the curve with the left mouse button pressed and held and thereby see the individual information for the readings.

In doing this, it is not necessary to exactly follow the course of the curve; the crosshairs does this automatically if you move the mouse to the right or left.

#### 5.4.1.3. Characteristics of a curve

You can adapt the representation of a measurement series to your requirements. For example, you can change the line weight of a curve or the representation of the limit values in the diagram.

 Change to the diagram view of the measurement series, the characteristics of which are to be displayed.

- 2. Click in the Edit | Curves menu on the entry of the curve, the characteristics of which are to be displayed.
- The Characteristics of (name of curve) dialogue is opened.

The following tabs are available in the dialogue:

- Curve tab
- · Range limits tab
- Data sequence tab
- Statistical computation tab.

#### Buttons of the dialogue

| Button   | Explanation                                           |
|----------|-------------------------------------------------------|
| [OK]     | Applies the changed settings. The dialogue is closed. |
| [Cancel] | Closes the dialogue without applying the changes.     |

#### **Curve tab**

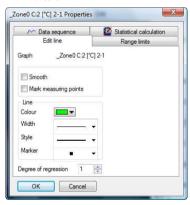

| Designation | Explanation                                                                                                    |
|-------------|----------------------------------------------------------------------------------------------------|
| Smooth      | The measurement points are connected by an interpolated curve; the plot-points on the curve between two measurement points are estimated mathematically. |

| Designation           | Explanation                                                                                                    |  |
|-----------------------|----------------------------------------------------------------------------------------------------|--|
| Mark measuring points | The individual measurement points are represented by a symbol.                                                                                                    |  |
|                       | The value shown only corresponds to the exact measured value at these points. The measurement points are connected with straight lines during the measurement. When the measurement is paused the curve can be smoothed. |  |
| Colour                | Line colour of curve.                                                                                                    |  |
| Width                 | Line weight of curve.                                                                                                    |  |
| Style                 | Line pattern of curve.                                                                                                    |  |
| Marker                | Symbol for the measurement points.                                                                                                    |  |
| Degree of regression  | Possible values "0" to "7". The "0" degree represents a pure mean calculation, the "1" degree of regression the linear trend, a higher value helps in the event of curves with several extreme values.                   |  |

#### Range limits tab

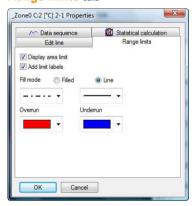

| Designation        | Explanation                                                                  |
|--------------------|------------------------------------------------------------------------------|
| Display area limit | Specification as to whether the limit values should be shown in the diagram. |

19

| Designation                   | Explanation                                                                                                  |
|-------------------------------|----------------------------------------------------------------------------------------------------|
| Add limit labels              | Specification as to whether the limit values should be labelled (Upper/Lower limit value: name of curve).    |
| Area fill                     | Specification as to whether the areas outside of the limit values should be marked by means of an area fill. |
| Selection list for area fill  | Selection of the fill.                                                                                       |
| Line fill                     | Specification as to whether the limit values should by means of horizontal lines.                            |
| Selection lists for line fill | Selection lists for line type and line thickness.                                                            |
| Overshoot                     | Colour selection for the fill of the area above the upper limit value.                                       |
| Undershoot                    | Colour selection for the fill of the area below the lower limit value.                                       |

#### Data sequence tab

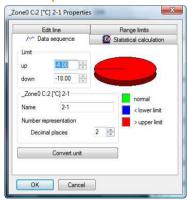

| Designation        | Explanation                             |
|--------------------|-----------------------------------------|
| Upper limit values | Specification of the upper limit value. |
| Lower limit values | Specification of the lower limit value. |
| Name               | Designation of curve.                   |

| Designation                                | Explanation                                                                        |
|--------------------------------------------|------------------------------------------------------------------------------------|
| Decimal places<br>number<br>representation | Number of the decimal places; e.g. for the data table. Possible values "0" to "6". |
| [Convert unit]                             | Opens a dialogue for converting the unit of the curve.                             |
| Pie chart                                  | Graphical representation for the distribution of the readings:                     |
|                                            | <ul> <li>green: readings that are within the<br/>limit values.</li> </ul>          |
|                                            | <ul> <li>blue: readings that are below the<br/>lower limit value.</li> </ul>       |
|                                            | <ul> <li>red: readings that are above the upper<br/>limit value.</li> </ul>        |

#### Statistical computation tab

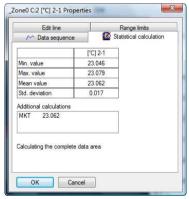

| Designation                        | Explanation                                                                     |
|------------------------------------|---------------------------------------------------------------------------------|
| Min. value                         | Smallest reading of the curve.                                                  |
| Max. value                         | Largest reading of the curve.                                                   |
| Mean value                         | Arithmetically-determined average value.                                        |
| Std. deviation                     | Measure of the scattering of the readings around the average.                   |
| Calculating the complete data area | Specification that the given values are valid for the entire measurement curve. |

21

| Designation                 | Explanation                                                                                               |
|-----------------------------|----------------------------------------------------------------------------------------------------|
| Calculation in section area | An alternative to Calculating the complete data area, if an area was marked.                              |
|                             | Specification that the given values are <b>only</b> valid for the selected area of the measurement curve. |

# 5.5. Creating evaluations

You can print out series of measurements.

### 5.5.1. Printing measurement data

Measurement data can be printed in graphic or table form.

- 1. In the Start | View menu, select the
  - Graphics command if the table view is activated but the graphic view should be printed.
  - Table command if the graphic view is activated but the table view should be printed.
- Open the preview of the report using the File (Testo logo) | Print preview command.

  Use portrait format for printing a table and landscape format for printing a graphic.

  You can determine the format under File | Page Setup....
- 2. Select the Print command in the File menu.
- The Print dialogue for selecting the printing options is shown.
- 3. Change printing options, if needed, and click on [OK].
- The report is printed.

# 6 Tips and assistance

# 6.1. Questions and answers

| Question                                                                                      | Possible causes/solution                                                                                                    |
|-----------------------------------------------------------------------------------------------|----------------------------------------------------------------------------------------------------|
| Instrument is not responding                                                                  | This message appears if the PC program cannot communicate with the connected measuring instrument or if the measuring instrument does not respond. |
|                                                                                               | Make sure that the device is switched on.                                                                                                    |
|                                                                                               | Check the connecting cable.                                                                                                    |
|                                                                                               | Check whether the drivers are installed.                                                                                                    |
| Invalid name: The symbols: !,?,*,:,\ cannot be used in measurement location and folder names. | Rename it and do not use these characters.                                                                                                    |
| An instrument setting with this name already exists: Please select a new name.                | Different names should be used when setting up new instruments. The same name should not be used for different instruments.                        |

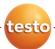